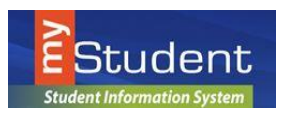

## **ADDING A NEW STUDENT**

#### **Student Menu > Add Student**

- Enter at least two characters in the name fields and the student's date of birth to start your search.
- Click Search.
- If no record found, enter in the student's complete (legal) name. Click Enroll New Student.

*NOTE: You will not see the student number until AFTER you have completed your enrollment process.* 

- o Once you have clicked on *Enroll New Student* you will be directed to the address page.
	- Enter students address.
	- In the Option box to the right, select the appropriate options.

*NOTE: All Students are required to have a primary address (exception would be SIT student).*

- IF address is not valid or not recognized you will get a dropdown to OVERRIDE. Selection A is used for most enrollments **– Controlled Open Enrollment**.
- o Continue with required enrollment data:
	- Correct enrollment date and code.
	- Prior District/Prior State/Prior Country.
	- Immunization Status Code.
	- Home Language Survey Date (HLS).
	- Gender.
	- Birth Place/Birth State/Birth Country.
	- Language preferred for communication.
	- Race/Ethnicity.
	- Health Exam Code.
	- Complete Immunization dates.
	- Bus requested field, click appropriate choice (this will send a message to transportation to complete the bus criteria).

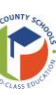

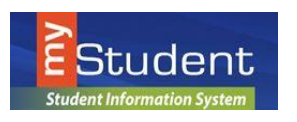

- Assigned School Fields (use if student on school choice). If student is from out of county, enter District #, do not enter a school #.
- o Enrollment complete The student has been enrolled
	- Click > Go to Student OR Transfer/Enroll another student.

## **ENROLLING AN INACTIVE STUDENT**

**NOTE:** *If student is currently enrolled, contact the current school of enrollment to request they withdraw the student. Once student is withdrawn you may follow the below process.*

#### **Student Menu > Add Student**

- Enter at least two characters in the name fields and the student's date of birth to start your search. (if you only have a middle initial, leave blank when searching)
- Click Search
- If a match is found and the student is **NOT** enrolled in another Pasco school; the student will display as an inactive student. You will see a drop date, drop code and last grade level enrolled.
- If this is the correct student; click **Enroll** to begin your enrollment process.
- Update/Correct all required enrollment fields.
	- Grade Level
	- Enrollment date and Enrollment Code
- Click Save > Go to Student (click to complete your enrollment updates)
	- Update applicable Demographic information.
	- Update Addresses/Contacts.
	- Health Immunizations (updated and correct).
	- Transportation Summary (Bus requested Yes or No).
	- ESE/ELL if applicable.
	- Student Schedule.

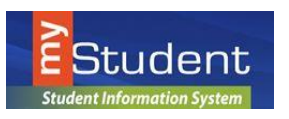

# **my***Student* **Documentation**

# *Enrollment Quick Start Guide*

**2016**

#### **SECOND SCHOOL OF ENROLLMENT**

There are times when a student will be attending two schools during the same school year.

 i.e. Student enrolled in middle school (primary school) and will be taking classes at the high school (second school).

The primary (school of enrollment) school will click on the students *enrollment tab*.

- Select correct Year.
- Select correct school (second school).
- Enter correct enrollment date and enrollment code.
- If enrolling at the beginning of the school year, use same enrollment code that was entered for the primary school of enrollment.
- IMPORTANT Scroll to right and click on **Second School** field and check the box.

The second school of enrollment will be able to view the student's schedule and grades from *both* schools.

If a student withdraws from their primary school of enrollment you must also enter a drop date and drop code for the second school of enrollment. (Contact the second school of enrollment **BEFORE** withdrawing a student). Click **SAVE**.

*EXCEPTION for keying in second school of enrollment: The following schools will enter their own second school of enrollment data:*

*eSchool & Marchman/Adult Education*

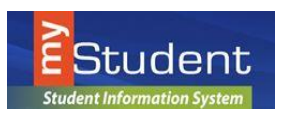

# *Enrollment Quick Start Guide*

**2016**

## **WITHDRAWING A STUDENT**

When a student withdraws from your school, go to the student schedule and withdraw the student courses **BEFORE** withdrawing from enrollment.

#### **Withdrawing a Student Schedule**

- You may enter a drop date on each individual course -OR-
- Mass update the drop field. Click on Mass update, select Dropped in the drop box, select correct withdrawal date
- Run Mass Update
- Save

#### **Withdrawal from Enrollment**

- Click on the Enrollment tab. Select the correct Year and School to withdraw the student from.
- Enter in correct Drop Date.
- Enter correct Drop Code.

*NOTE: The withdrawal date must be DIFFERENT from the enrollment date. The withdrawal day is the date the student becomes inactive in myStudent (last day of attendance, may be absent). Exception: For No Show students that never attended, the withdrawal date would equal the enrollment date.*

# **ADD/DROP REPORT**

The Add/Drop report will display students that have been added or dropped from your school.

Students > Add/Drop Report > Enter to  $&$  from dates